# Upload Documents

## How to upload documents in Workspace?

To upload the document, you can follow given below details:

### Step 1: Open www.relgo.com site

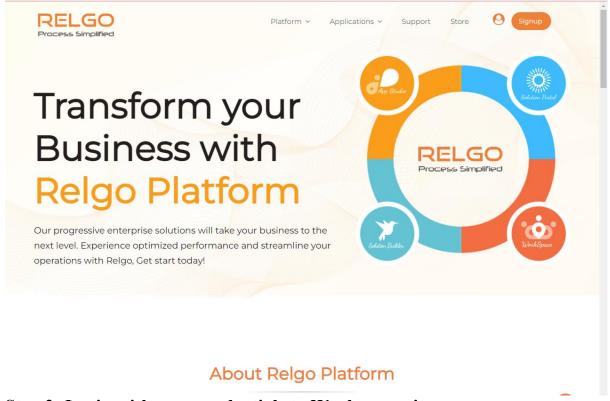

#### Step 2: Login with your credentials to Workspace site

Login to Workspace, using the valid credentials.

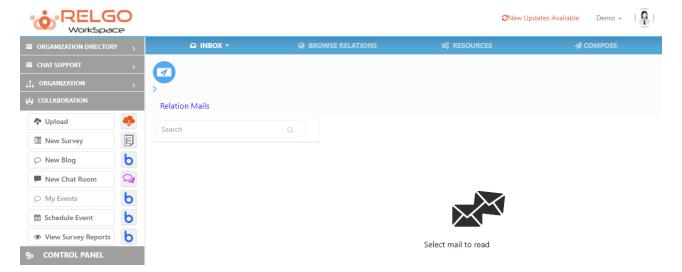

|                        | 0 |                |                  | <b>C</b> Ne         | w Updates Available Demo 👻  👰 |
|------------------------|---|----------------|------------------|---------------------|-------------------------------|
| ORGANIZATION DIRECTORY | > | 🖾 INBOX 👻      | BROWSE RELATIONS | Ø RESOURCES         | COMPOSE                       |
| CHAT SUPPORT           | > |                |                  |                     |                               |
| ORGANIZATION           | > |                |                  |                     |                               |
|                        |   | Relation Mails |                  |                     |                               |
| 💠 Upload               | - | Search         |                  |                     |                               |
| New Survey             | E |                |                  |                     |                               |
|                        | Ь |                |                  |                     |                               |
| New Chat Room          | Q |                |                  |                     |                               |
| Ø My Events            | Ь |                |                  |                     |                               |
| 🛗 Schedule Event       | Ь |                |                  | $\sim$              |                               |
| View Survey Reports    | Ь |                |                  | Select mail to read |                               |
| % CONTROL PANEL        |   |                |                  |                     |                               |
| 🎕 Manage Services      |   |                |                  |                     |                               |
| 🛷 Manage Licences      |   |                |                  |                     |                               |
| Send Promotion         |   |                |                  |                     |                               |

**Step 3: Click on Upload Button** 

After clicking on upload button, then the below screen is displayed.

To create a new folder & upload the documents:

|                                   |                                                                        |               | e             | New Updates Available | Demo - ( 🖣 ) |
|-----------------------------------|------------------------------------------------------------------------|---------------|---------------|-----------------------|--------------|
| Manage Documents                  |                                                                        |               |               |                       |              |
| Upload and Share Docu             | mente                                                                  |               |               | Search                | Go           |
| Select Folder                     | New Folder •                                                           | Imp docs      | Available Doo | cuments               |              |
| *Resource Name / Search Key Words | (During search resource will be shown based on the key words entered.) |               |               |                       | Â            |
| Privacy                           | Public   Resource is visible to all reigo users.                       |               |               |                       | •            |
| Upload Resource                   | Choose File No file chosen                                             |               | Unshare Reso  | urce                  | Ŧ            |
|                                   | Publish in MiniSite                                                    |               |               |                       |              |
|                                   |                                                                        | +Add * Cancel |               |                       |              |

In select folder, the list of folders which are created will be displayed. One can create a new folder by selecting the new folder option in Select folder field.

If another document needs to be uploaded to the existing folders, then user can select the folder to which the document needs to be uploaded.

|                                   |                                                                    | CNew Updates Available | Demo 👻 🌘 🌔 |
|-----------------------------------|--------------------------------------------------------------------|------------------------|------------|
| Manage Documents                  |                                                                    |                        |            |
|                                   |                                                                    | Search                 | Go         |
| Upload and Share Docu             | iments                                                             |                        |            |
| Select Folder                     | Imp docs v Availab                                                 | ole Documents          |            |
| *Resource Name / Search Key Words | Imp docs New Folder (During search resource will be shown based on | Space                  | -          |
|                                   | the key words entered.)                                            |                        |            |
| Privacy                           | Public 🗸                                                           |                        | · ·        |
|                                   | Resource is visible to all relgo users.                            |                        |            |
| Upload Resource                   | Choose File No file chosen                                         |                        | -          |
|                                   | Attendancemanagement 1.0.docx (URL)                                | re Resource            |            |
|                                   | Publish in MiniSite                                                |                        |            |
|                                   | Do you want to edit Document                                       |                        |            |
|                                   |                                                                    |                        |            |
|                                   | Update Tim Delete Cancel                                           |                        |            |

The available documents in the selected folder will be shown to the right side under Available Documents section as shown below

|                                   |                                                                        |            | <del>:</del> | CNew Updates Available | Demo - ( 🖣 ) |
|-----------------------------------|------------------------------------------------------------------------|------------|--------------|------------------------|--------------|
| Manage Documents                  |                                                                        |            |              |                        |              |
|                                   |                                                                        |            |              | Search                 | Go           |
| Upload and Share Docu             | ments                                                                  |            |              |                        |              |
| Select Folder                     | Imp docs 🗸                                                             |            | Available Do | cuments                |              |
| *Resource Name / Search Key Words |                                                                        |            | Work Space   |                        |              |
|                                   | (During search resource will be shown based on the key words entered.) |            |              |                        | Ŧ            |
| Privacy                           | Public 🗸                                                               |            |              |                        | *            |
|                                   | Resource is visible to all relgo users.                                |            |              |                        |              |
| Upload Resource                   | Choose File No file chosen                                             |            |              |                        | v            |
|                                   | Publish in MiniSite                                                    |            | Unshare Reso | burce                  |              |
|                                   | Do you want to edit Document                                           |            |              |                        |              |
|                                   |                                                                        |            |              |                        |              |
|                                   |                                                                        | Add Cancel |              |                        |              |

## Step 4: Select all fields in Manage Documents Page

For creating a new folder, provide the Folder name & also provide Resource name.

|                                   |                                                                                    |            | e             | New Updates Available | Demo - ( <u> </u> |
|-----------------------------------|------------------------------------------------------------------------------------|------------|---------------|-----------------------|-------------------|
| Manage Documents                  |                                                                                    |            |               |                       |                   |
|                                   |                                                                                    |            |               | Search                | Go                |
| Upload and Share Docu             | iments                                                                             |            |               |                       |                   |
| Select Folder                     | Imp docs 🗸                                                                         |            | Available Doo | cuments               |                   |
| *Resource Name / Search Key Words | blogs<br>(During search resource will be shown based on<br>the key words entered.) |            | Work Space    |                       | A                 |
| Privacy                           | Public   Resource is visible to all relgo users.                                   |            |               |                       | A                 |
| Upload Resource                   | Choose File Do.docx                                                                |            | Unshare Reso  | urce                  | ¥                 |
|                                   | Do you want to edit Document                                                       | Add Cancel |               |                       |                   |

Select privacy settings either public or private based on user choice, if user chooses public, your uploaded documents will be seen by all the people and if user chooses private, your documents would be up to you only.

|                                   |                                                                        |            | e             | New Updates Available | Demo 👻 🌔 |
|-----------------------------------|------------------------------------------------------------------------|------------|---------------|-----------------------|----------|
| Manage Documents                  |                                                                        |            |               |                       |          |
|                                   |                                                                        |            |               | Search                | Go       |
| Upload and Share Docu             | iments                                                                 |            |               |                       |          |
| Select Folder                     | Imp docs 🗸                                                             |            | Available Doc | uments                |          |
| *Resource Name / Search Key Words | blogs                                                                  |            | Work Space    |                       | *        |
|                                   | (During search resource will be shown based on the key words entered.) |            |               |                       | *        |
| Privacy                           | Public 🗸                                                               |            |               |                       | ·        |
| Upload Resource                   | Public<br>Private<br>Choose File Do.docx                               |            |               |                       | -        |
| opioud (coodied                   |                                                                        |            | Unshare Resou | rce                   |          |
|                                   | Publish in MiniSite                                                    |            |               |                       |          |
|                                   | Do you want to edit Document                                           |            |               |                       |          |
|                                   |                                                                        |            |               |                       |          |
|                                   |                                                                        | Add Cancel |               |                       |          |

Select Choose file option to upload the Document/Image which needs to be added to the Folder and click on add button.

# Step 5: Click Add button to add your file

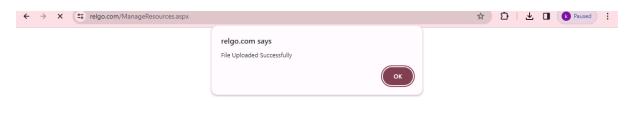